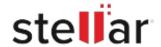

# Stellar Data Recovery Premium

## Steps to Install

#### Step 1

When Opening Dialog Box Appears Click Save File

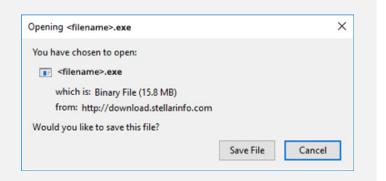

#### Step 2

When Downloads Windows Appears

Double-Click the File

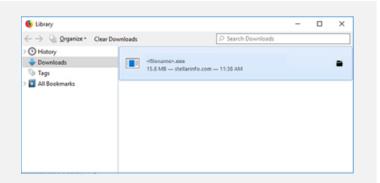

### Step 3

When Security Warning Dialog Box Appears, Click Run

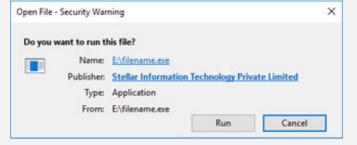

"screen-win3.jpg"

### **System Requirements:**

Processor: Intel compatible (x64-based processor)

Operating Systems: Windows 11, 10, 8.1, & 8 (Service Pack 1)